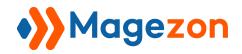

# Hide Price for Magento 2

**User Guide** 

Version 1.0

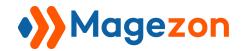

# Table of Contents

| l) Introduction                    | 3  |
|------------------------------------|----|
| II) Configuration                  | 4  |
| 1. General Settings                | 5  |
| 2. Terms and Conditions            | 7  |
| 3. Notification                    | 9  |
| 3.1: Admin Email Notification      | 9  |
| 3.2: Auto Reply Customer Via Email | 11 |
| 3.3: Backend Notification          | 12 |
| 3.4: Dashboard                     | 14 |
| 4. Button                          | 16 |
| 5. Contact Form                    | 18 |
| III) Manage Rules                  | 24 |
| 1. Hide Price Rule Info            | 26 |
| 2. Conditions                      | 28 |
| IV) Manage Contacts                | 38 |
| VII) Support                       | 44 |

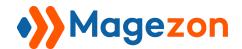

## I) Introduction

**Hide Price for Magento 2** is a powerful solution for store owners to control price visibility on all pages by rules. Admins can hide the Price and Add to Cart button from specific customer groups and store views. Moreover, the extension enables admins to replace price with different call-to-action messages and a custom button.

- Hide price from particular products
- Replace price with various messages & custom button
- 3 quote form types supported
- Redirect customers to any page
- Hide price from certain customer groups
- Restrict price visibility on specific store views
- Easy manage requests by detailed report
- Email notifications for both admins and customers
- Other amazing features

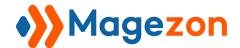

## II) Configuration

After installing the extension, navigate to **Stores > Settings > Configuration**:

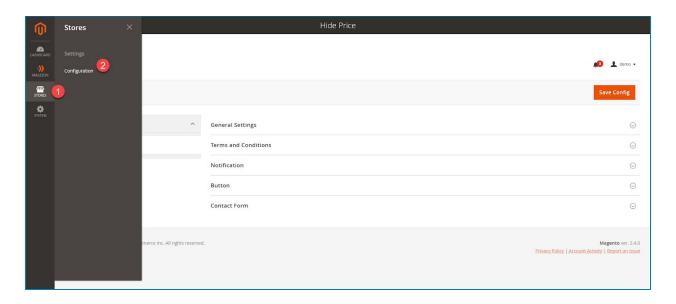

In the left admin panel, span **Magezon Extensions** and click to **Hide Price**. The interface will look like below:

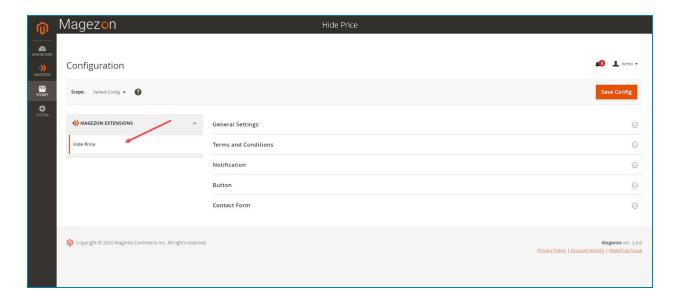

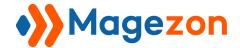

## 1. General Settings

| ieneral Settings                      |                    |            |        |
|---------------------------------------|--------------------|------------|--------|
| Current Version [store view]          | 1.0.0              |            |        |
| Enable Module<br>[store view]         | Yes                |            | •      |
| Custom Request Status<br>[store view] | Yes                |            | •      |
| Request Status<br>[store view]        | Label              | Is Default | Action |
|                                       | New Request        | •          | •      |
|                                       | Waiting for Review | 0          | ŧ      |
|                                       | Resovled           | 0          | ŧ      |
|                                       | Add                |            |        |

In the **General Settings** section on the right-hand side, you can see the **Current Version** of the extension.

- **Enable Module:** Choose Yes/No to enable/disable the extension.
- **Custom Request Status**: Choose Yes/No to customize request status.
- ➤ If you choose No, the request will have 4 statues that are To Do, Doing, To Review, and Done. To Do will be set as default status when a customer sends a request. You can change request status to Done after resolving it or Doing when answering requests.

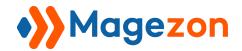

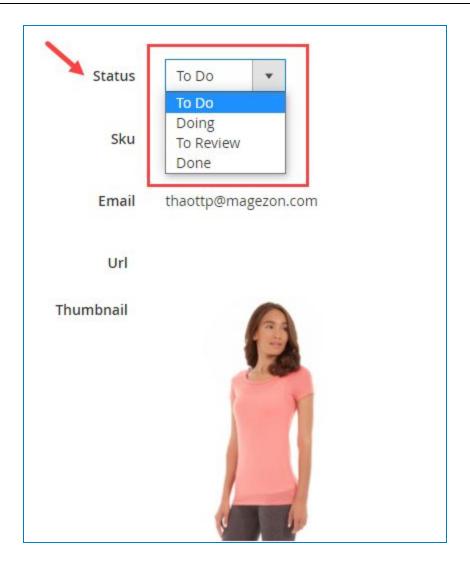

Request Status: If you choose Yes in the Custom Request Status, go to
customize this field. In this field, you can create as many request statues as you
want. Enter status titles in the Label field and tick the Is Default option if you want
to set one status as default when a customer sends a request.

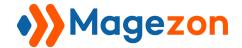

## 2. Terms and Conditions

| Enable                   | W                                                                                       |     |
|--------------------------|-----------------------------------------------------------------------------------------|-----|
| [store view]             | Yes                                                                                     |     |
| Is Required              | Yes                                                                                     |     |
| [store view]             |                                                                                         |     |
| Title<br>[store view]    | I agree with the %anchor                                                                |     |
|                          | Template label. The "%anchor" will be replaced with text with an inserted link as below |     |
| Anchor Text [store view] | Terms and Conditions                                                                    |     |
| h                        | The label for the link "%anchor"                                                        |     |
| Anchor Type              | Url                                                                                     | ,   |
|                          | [ A8830]                                                                                | 100 |
| [store view]             |                                                                                         |     |

- **Enable:** Choose Yes/No to enable/disable Terms and Conditions.
- **Is Required:** Choose Yes to set this option as required field.
- Title: Enter a title for Terms and Conditions.
- Anchor Text: Enter a text that will replace for **%anchor** in the **Title** field.
- Anchor Type: Choose an anchor type Url or File.
- Anchor Url: If you choose the Url option in the Anchor Type field, enter a Url that
  you want to redirect customers to a particular page when clicking on the content
  filled in the Anchor Text field. If you leave it blank, the Anchor Text field will be a
  text description only and doesn't have a link to click.
- + For example: In the **Title** field, you enter a text I agree with the %anchor, in the **Anchor Text** field, you enter a text Terms and Conditions and in the Url field, enter a link https://www.magezon.com/, then the result displaying on the frontend

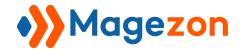

is that **I agree with the Terms and Conditions**. When customers click on the Terms and Conditions, they will be redirected to the Magezon page.

• Terms and Conditions File: If you choose the File option in the Anchor Type field, go to upload Terms and Conditions file in this field. The extension supports doc, pdf, txt, and png file type.

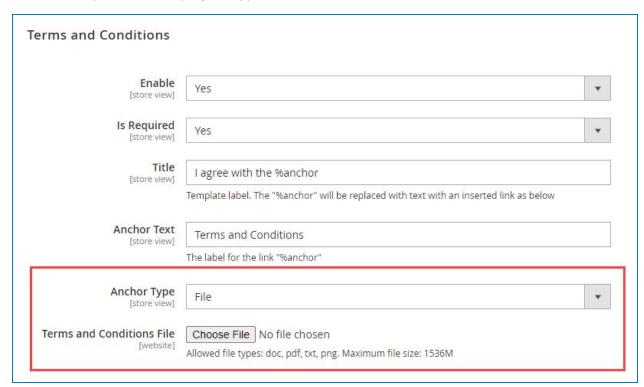

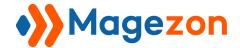

#### 3. Notification

#### 3.1: Admin Email Notification

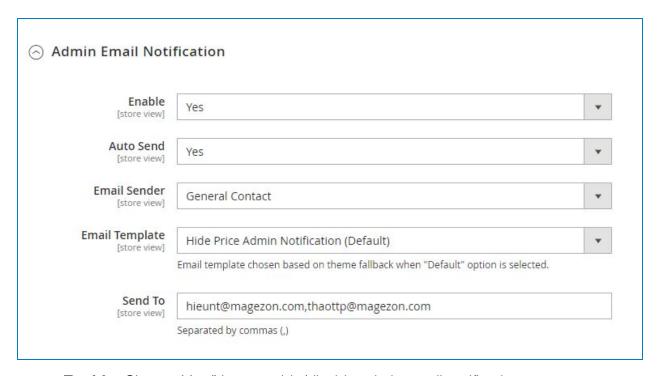

- **Enable:** Choose Yes/No to enable/disable admin email notification.
- **Auto Send:** Choose Yes to automatically send email notification to the admin when customers send requests.
- **Email Sender:** Choose a sender to send email notification to admin.
- **Email Template:** You can choose the default template to send email notification to admin or create your desired one.
- Send To: Fill the email that receives notifications when there are requests from customers. Admin can fill many emails to receive the notification simultaneously.
   Emails are separated by commas.

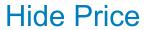

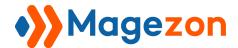

This is the email notification that admin will receive when a customer send their request:

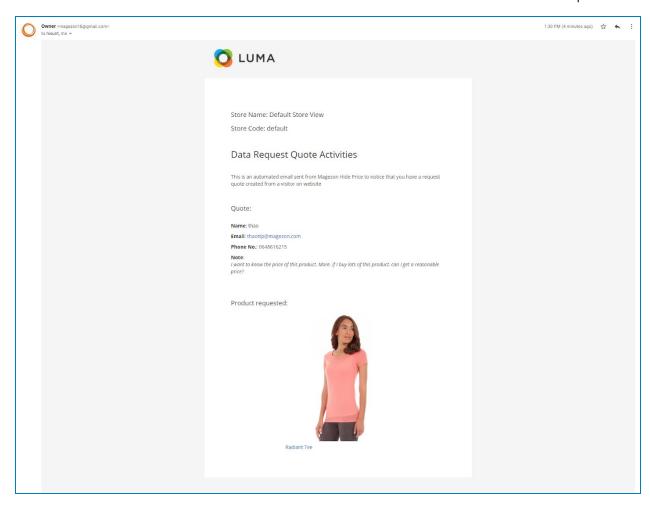

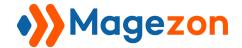

## 3.2: Auto Reply Customer Via Email

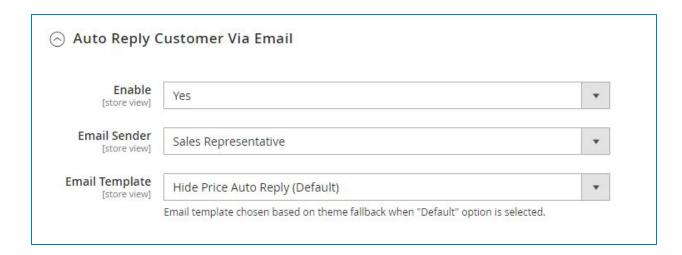

- Enable: Choose Yes to automatically send reply email to customers when they
  have submitted requests.
- **Email Sender:** Choose a sender to send reply email to customers.
- **Email Template:** You can choose the default template to send a reply email to customers or create your desired one.

This is the reply email template that will be automatically sent to a customer when they have submitted their request:

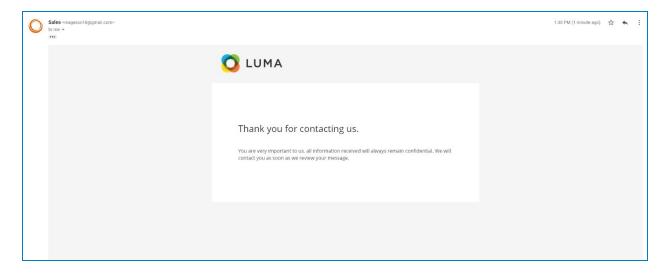

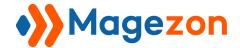

#### 3.3: Backend Notification

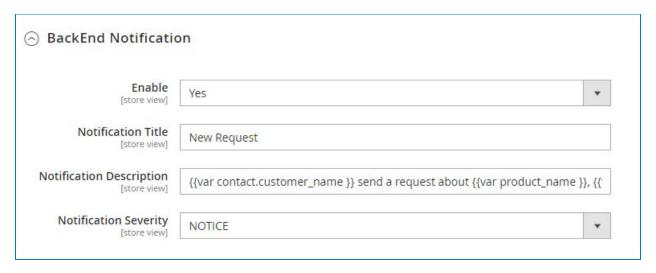

- **Enable:** Choose Yes to receive notifications right on the backend when customers send requests.
- Notification Title: Set a title for backend notification.
- **Notification Description:** Write description for backend notification.
- **Notification Severity:** Choose a notification severity.

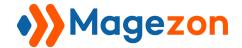

 Once a customer has sent a request, admin can receive notification right on the backend like this:

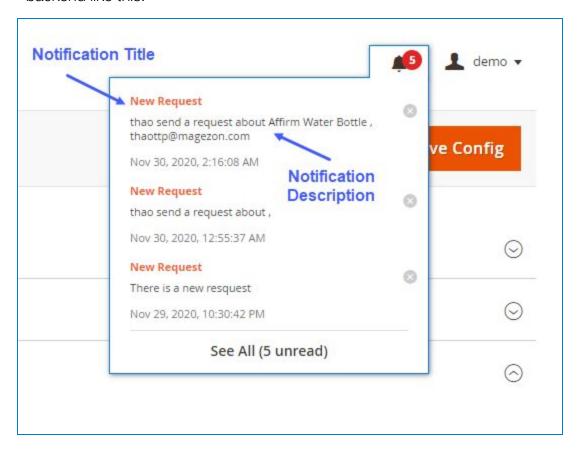

- Click on "See All" to view all requests:

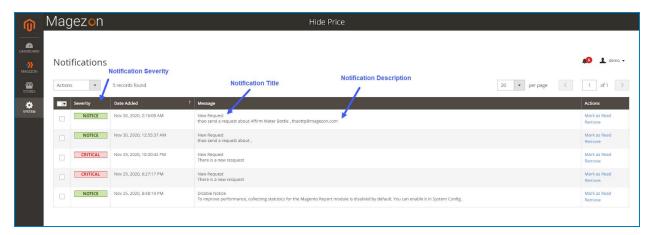

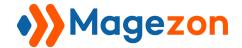

#### 3.4: Dashboard

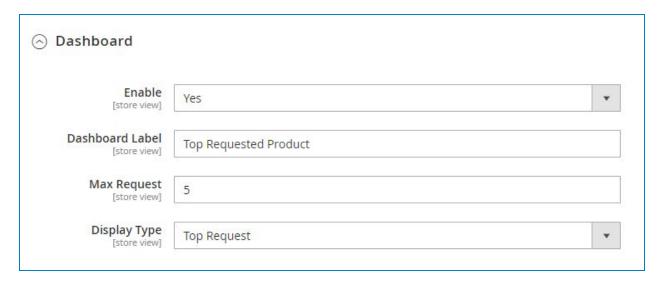

- **Enable:** Choose Yes/No to show/hide requests on dashboard.
- **Dashboard Label:** Set a label for dashboard.
- Max Request: Set maximum number of requests displayed on dashboard.
- **Display Type:** Select display type of requests on the dashboard. There are 2 display types
- + **Top Request:** The most requested product will display first.
- + **New Request:** The newest request will display first.

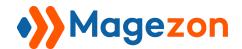

This is the 5 most requested products displaying on the dashboard:

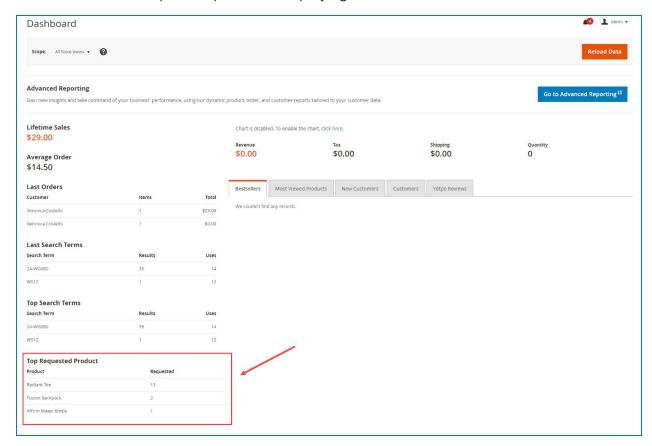

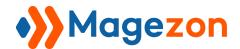

## 4. Button

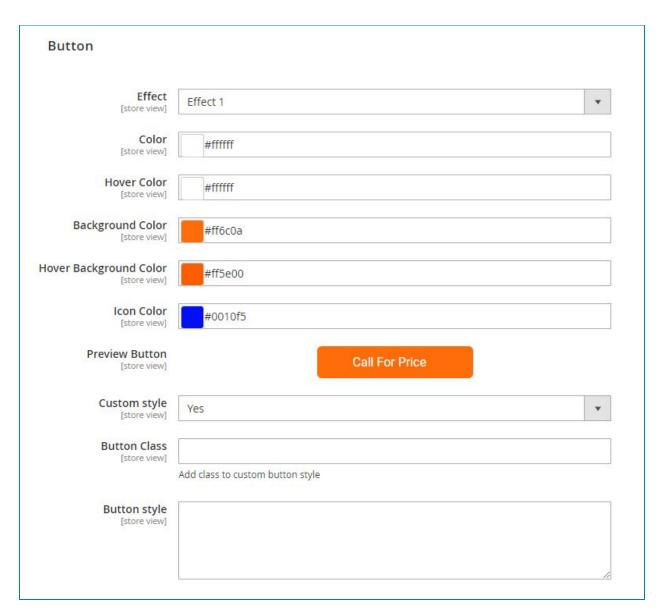

- **Effect**: Select an effect for the button. The extension offers you 5 options:
- + Effect 1
- + Effect 2
- + Effect 3
- + Effect 4
- + Effect 5

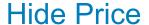

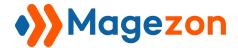

- > You can see how each effect works in the **Preview Button** field.
- **Color:** Set color for text in the button.
- Hover Color: Set color for text when you hover it.
- Background Color: Set background color for button.
- Hover Background Color: Set color for button background when you hover it.
- **Icon Color:** Set color for arrow icon in the button.
- **Preview Button:** View changes of button right on the backend.
- Custom Style: Choose Yes if you want to customize the button with css. Go to edit the Button Class and Button Style field.

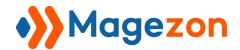

## 5. Contact Form

| Contact Form  Contact Title [store view]      | Get a quote                   |                                         |                      |        |
|-----------------------------------------------|-------------------------------|-----------------------------------------|----------------------|--------|
| Display Type<br>[store view]                  | 1 Column                      |                                         |                      | •      |
| Color<br>[store view]                         | #00000                        |                                         |                      |        |
| Background Color<br>[store view]              | #fff3e2                       |                                         |                      |        |
| Button Background Color<br>[store view]       | #311824                       |                                         |                      |        |
| Button Hover Background Color<br>[store view] | <b>***</b>                    |                                         |                      |        |
| Information<br>[store view]                   | Field Label                   | Description                             | Sort Order           | Action |
|                                               | Contact                       | support@magezo<br>n.com                 |                      | •      |
|                                               | Address                       | 15 Pham Hung,<br>My <u>Dinh</u> , Hanoi |                      |        |
|                                               | Add                           |                                         |                      |        |
| Background Image<br>[store view]              | https://ca.slack-edge.co      | om/TTTEU8MM4-UV6KYK                     | QKS-0f2bde8e1ded-512 |        |
| Custom style<br>[store view]                  | Yes                           |                                         |                      | ₩.     |
| Form Class<br>[store view]                    | Add class to sustant form the | do                                      |                      |        |
|                                               | Add class to custom form sty  | /ie                                     |                      |        |
| Form style [store view]                       |                               |                                         |                      |        |

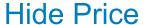

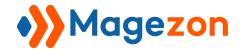

- Contact Title: Set a title for contact form.
- **Color:** Set color for text.
- **Background Color:** Set color for form background.
- Button Background Color: Set color background for form button.
- Hover Button Background Color: Set background color for form button when hovering over it.
- **Display Type:** Select a display type for contact form. There are 3 types:
- + Basic: If you choose Basic type, go to save config.
- ➤ In Contrast, if you choose one of these types below:
- + 2 Columns
- + 1 Column
- ➤ Go to customize additional fields below:
- Information Type: This field is applied for 2 Columns option. When you choose 2 columns, you can select Left or Right to display the information column.
- **Information:** Add as many fields as you want to display them in the information column. Set **Label, Description** for fields and arrange them by **Sort Order** option.
- Background Image: Enter Url background image for information column in this field.
- Custom Style: Choose Yes if you want to customize the button, and go to edit the
   Form Class and Form Style field.

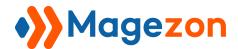

## **Hide Price**

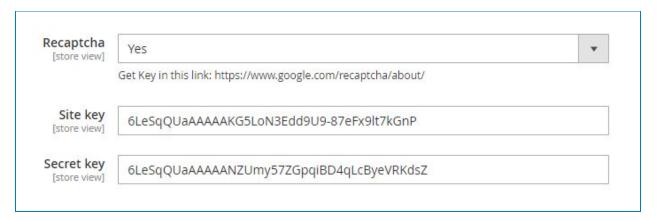

- **Recaptcha:** Choose Yes/No to enable/disable recaptcha.
- Get Site Key and Secret Key here.

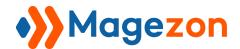

## This is the Basic form:

| Get a quote                             | × |
|-----------------------------------------|---|
| TELL US YOUR NAME*                      |   |
|                                         |   |
| ENTER YOUR EMAIL*                       |   |
|                                         |   |
| ENTER PHONE NUMBER                      |   |
|                                         |   |
| MESSAGE                                 |   |
|                                         |   |
| ☐ I agree with the Terms and Conditions |   |
| SEND MESSAGE                            |   |

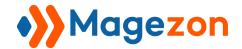

#### This is the 2 Columns form:

+ Left

|                              | Get a quote                                           |
|------------------------------|-------------------------------------------------------|
|                              | TELL US YOUR NAME*                                    |
|                              | ENTER YOUR EMAIL*                                     |
| Contact                      |                                                       |
| support@magezon.com          | ENTER PHONE NUMBER                                    |
| Address                      |                                                       |
| 15 Pham Hung, My Dinh, Hanoi | MESSAGE                                               |
| # F                          |                                                       |
| <b>分别比到</b> 了华夏              | ☐ I agree with the Terms and Conditions  SEND MESSAGE |

+ Right

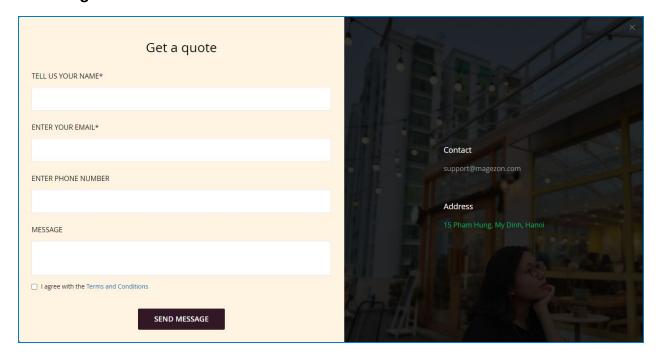

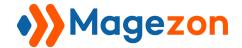

#### This is the 1 Column form:

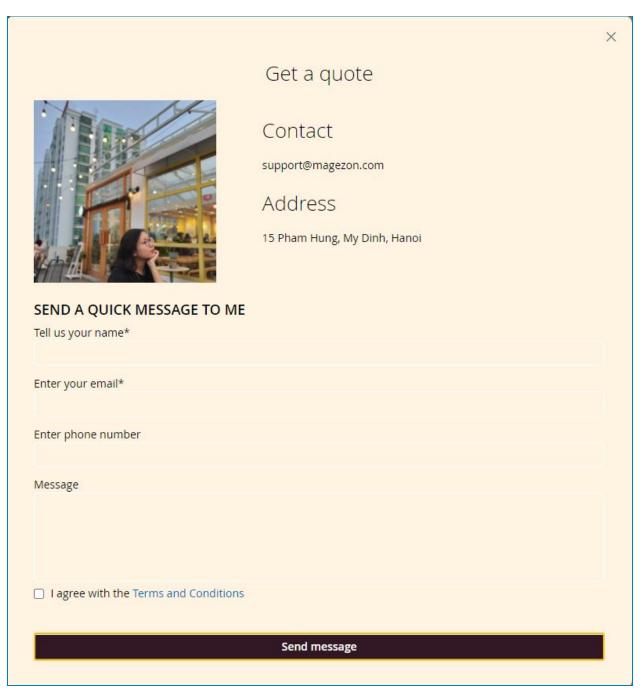

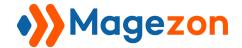

## III) Manage Rules

- From the admin panel, go to **Magezon > Hide Price > Manage Rules:** 

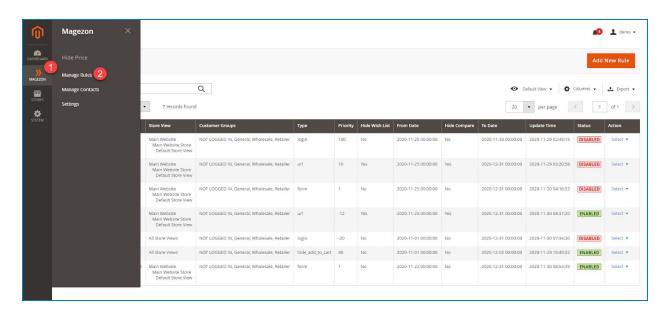

- You'll see a grid containing all created rules. The grid includes **ID** of rule, **Label** of rule, **Store Views**, **Customer Groups, Type** of rule, **Date, Status**, etc. You can display more options as you want by setting the **Columns** tab.

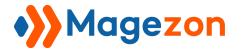

- This module offers you 3 actions in the left corner of the rule grid including **Delete**, **Enable**, and **Disable**. You can choose multiple rules at once and set an action for them.

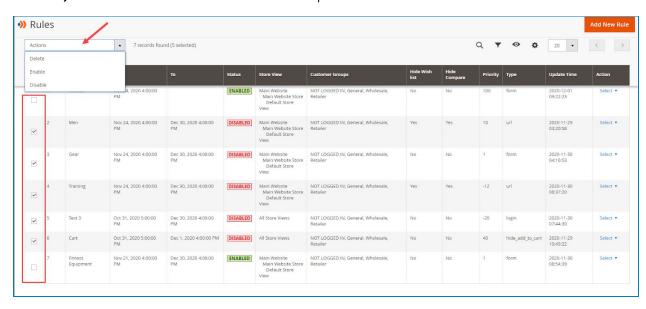

- Click "Add New Rule" button to create a new rule:

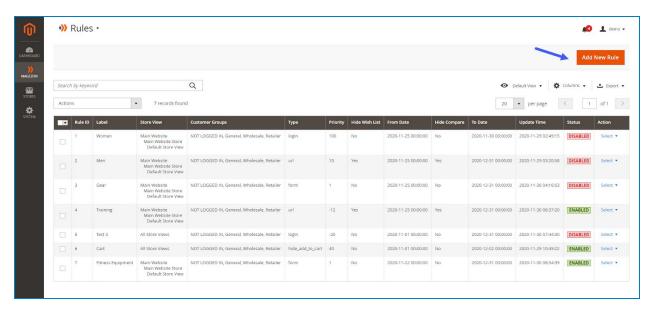

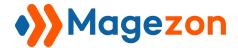

#### 1. Hide Price Rule Info

Go to configure **New Rule Information**:

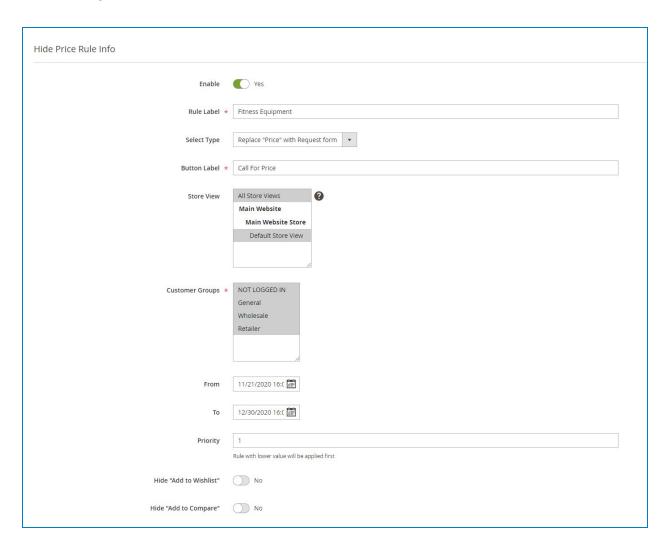

- **Enable:** Turn on/off the enable hide price rule button to enable/disable rule.
- Rule Label: Set a label for the new hide price rule.
- **Select Type:** Choose type for the new rule. There are 4 types you can choose:
- + Login to see: Price will be hidden and replaced by custom message and button.

  Customers have to click on the button to log in getting product information.

## **Hide Price**

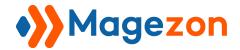

- + Replace "Price" with URL: Price will be hidden and replaced by custom message and button. When customers click on the button, it will redirect them to a particular page that is set by admin.
- + Replace "Price" with Request form: Price will be hidden and replaced by custom message and button. When customers click on the button, a request form will appear and they have to send their request to the admin to get the product information. Select and customize request form in the Contact Form option of Configuration section.
- + Hide "Add to cart" button: Hide add to cart button only. Price of products will not be hidden.
- **Button Url:** If you select the "**Replace price with url**" option, go to enter your derided url in this field. Customers will be redirected to this link when clicking on the button.
- **Button Label:** Set a label that displays on the button.
- **Store View:** Choose specific store views that apply this rule.
- **Customer Groups**: Choose customer groups who can use this rule.
- From To: Set a specific time to apply this rule. If you leave it blank, the rule will be applied all the time.
- **Priority:** Enter a value to define the rule priority. A rule with lower value will be applied first.
- Hide "Add to Wishlist": Turn on/off to hide/show wishlist.
- **Hide "Add to Compare":** Turn on/off to hide/show compare.

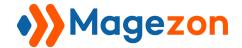

## 2. Conditions

This section is used to apply rules to specific products based on the **Product Attribute** condition.

| Apply the rul   | e only if the follow | ng conditions are   | met (leave blar | nk for all products |
|-----------------|----------------------|---------------------|-----------------|---------------------|
| ripping the rai | comy in the follow   | ing contantions are | mee (reave blai | in ioi un products  |

You can see the statement in the **Conditions** section - "If **ALL** of these conditions are **TRUE**". This statement offers 2 links - **ALL** and **TRUE** to edit:

- Click the ALL link to choose ALL or ANY.
- Click the **TRUE** link to choose **TRUE** or **FALSE**.
- Leave the **Conditions** section blank if you want to apply this rule to all products.

Hit the plus icon to add a new condition:

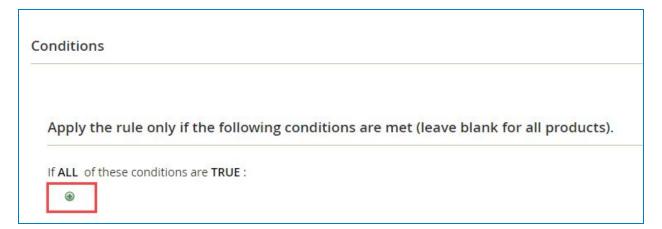

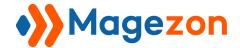

After that you will see a selection, click the down-arrow to choose the condition based on the **Product Attribute**.

**NOTE**: You can set multiple conditions as you want.

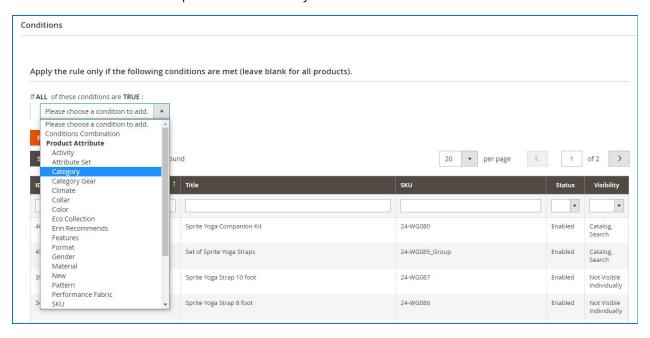

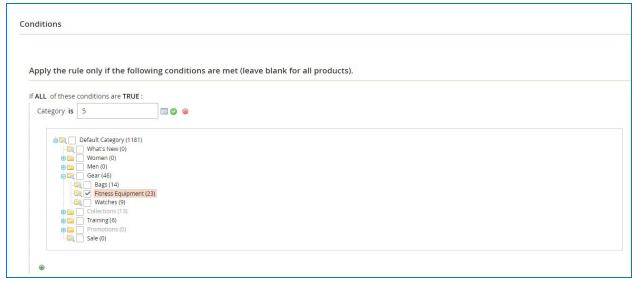

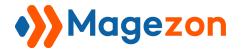

After setting the conditions, click **Preview Products** button and all products that meet the conditions will be displayed in the grid below:

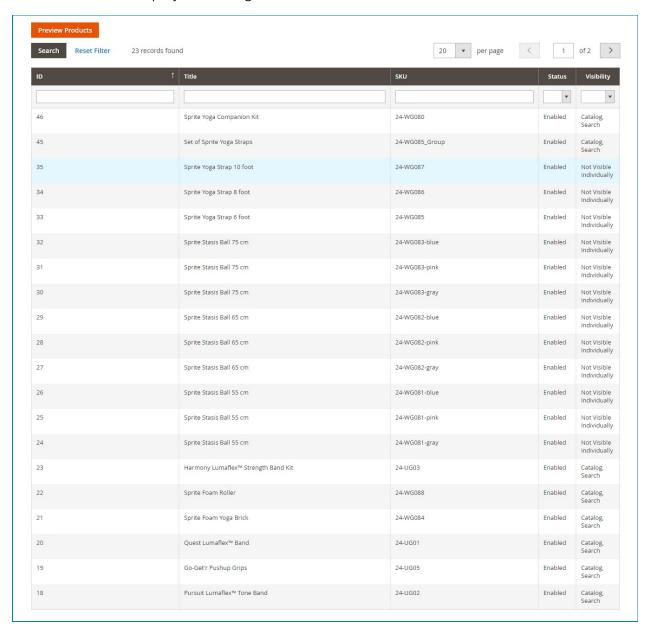

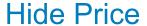

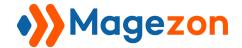

After finishing the configuration, on the top bar, click:

- Save and Apply button to apply the rule to the selected products.
- Save button to save the rule information. The rule will not be applied until you click the Save and Apply button.
- Save & New button in the Save drop-down to save the rule information and create a new rule.
- Save & Close button in the Save drop-down to save the rule information and go back to the rule grid page.
- Click the **Back** button to go back to the rule grid page.
- Click the **Delete** button to delete the rule.

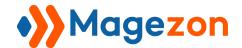

- Now see the result on the category page:

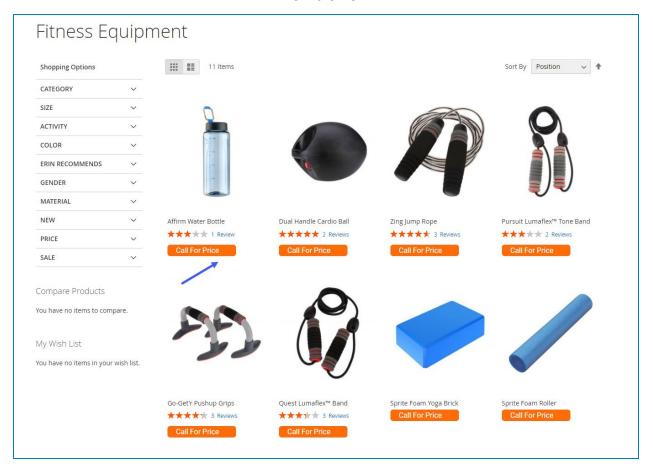

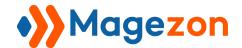

- The result on the specific product page:

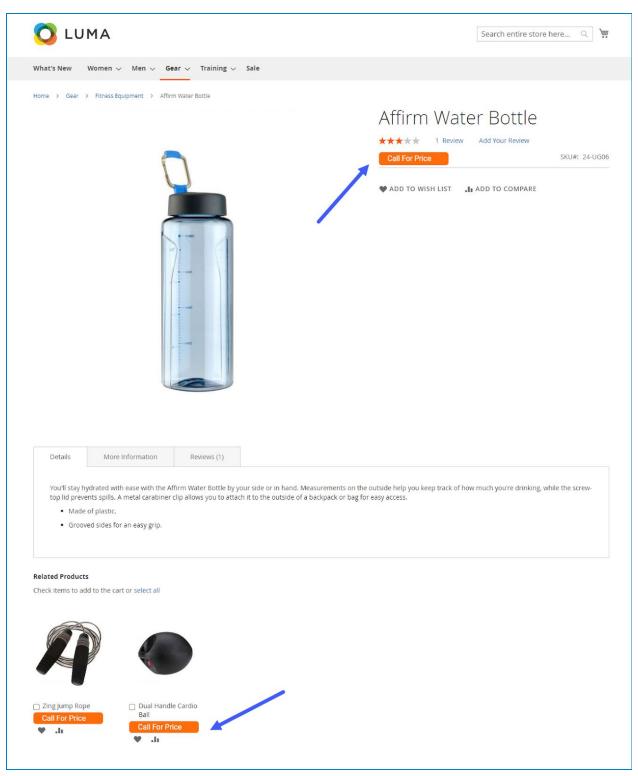

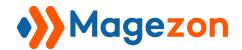

- The result on homepage:

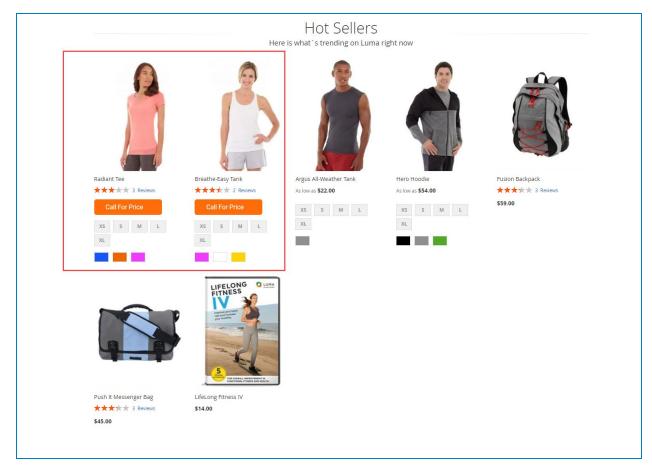

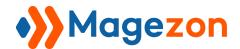

- The result on compare page:

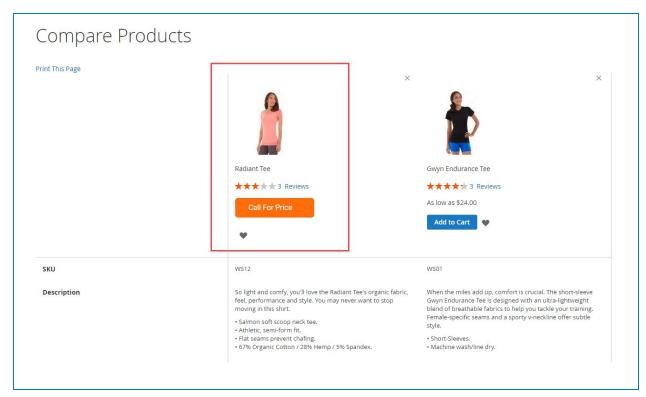

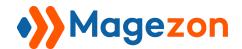

- The result on wishlist page:

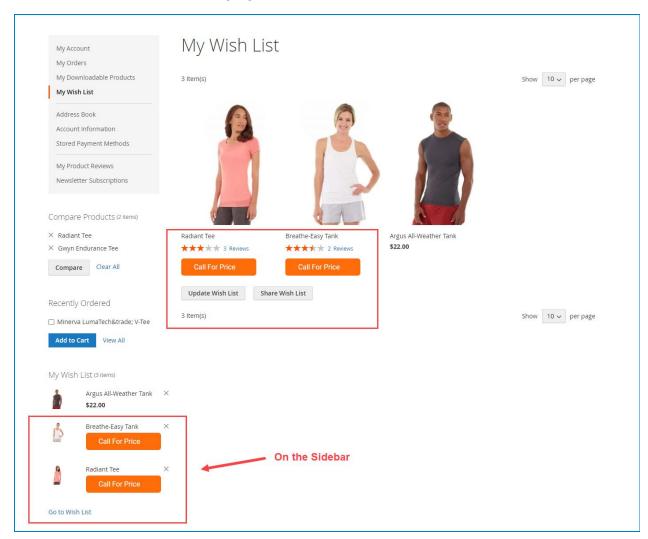

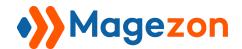

- The result on search page:

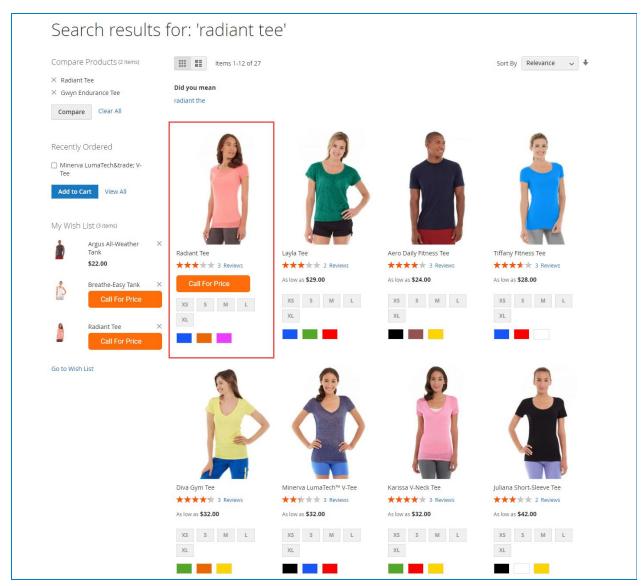

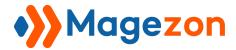

## IV) Manage Contacts

The Hide Price extension allows the admin to manage all requests from customers.

From the admin panel, navigate to **Magezon > Hide Price > Manage Contacts**.

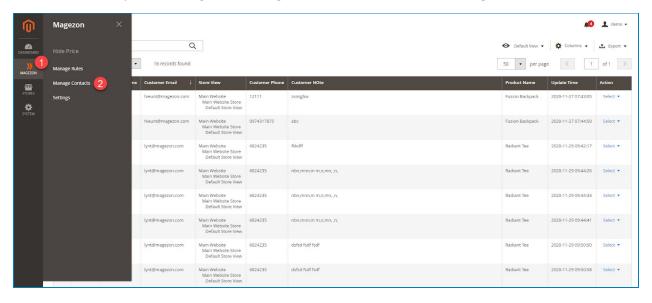

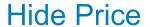

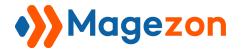

- You'll see a grid containing all requests from customers. The grid includes ID of contact,
   Customer Name, Customer Email, Store Views, Customer Phone, Store Views,
   Product Name name of products that customers ask for price, Update Time, etc.
- Click **Columns** drop-down if you want to display more information in the grid.

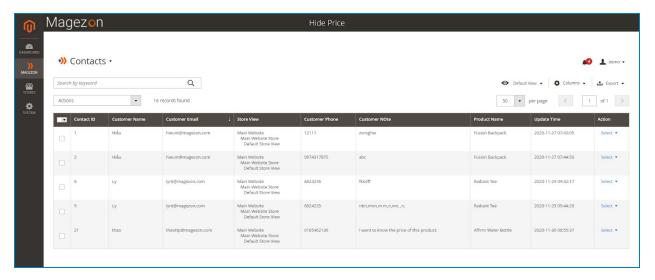

- In the **Action** column, admin can click on select drop-down, then choose **Edit** to view and manage contact or choose **Delete** to delete contact.

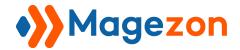

- After clicking on the **Edit** option, request information will be shown like this, and admin can edit its information:

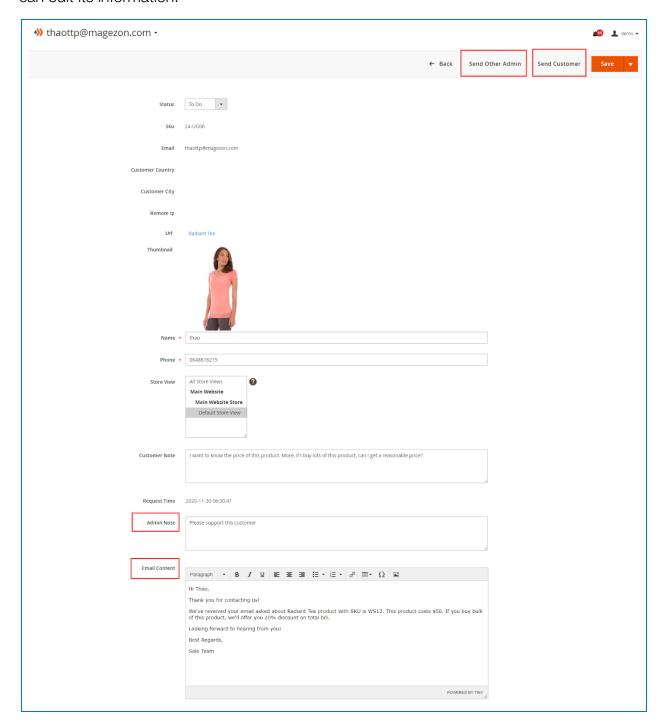

## **Hide Price**

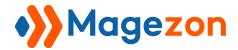

- + **Status:** Set request status in this field. For example, if you have already resolved this request, you can go to set this request status as Done.
- + Sku: Sku of the product that a customer sent a request about it.
- + **Email:** Email of a customer who sent this request.
- + Customer Country: Your customers' country that is pinpointed when they submit their request.
- + **Customer City:** Your customers' city that is pinpointed when they submit their request.
- + **Remote IP:** Source IP address from which the traffic came from.
- + **Url:** Url of requested product.
- + **Thumbnail:** Thumbnail image of the requested product.
- + Name: Name of customer who sent this request.
- + **Phone:** Phone number of customer who sent this request.
- + **Store View:** The store view that the product belongs to.
- + **Customer Note:** The message that the customer sent to admin.
- **+ Request Time:** The specific time when the customer submitted the request.
- + Admin Note: Admin can leave a note in this field.
- + **Email Content:** Write reply messages in this field.
- > **NOTE:** Magento 2 Hide Price lets admins to reply requests right on the backend.
- On the top right corner, click on the "Send Other Admin" option to send the
  request to other admins or other teams. Their emails are filled in the "Send To"
  field of "Admin Email Notification" section.
- Click on the **"Send Customer"** option to send an answer to the customer right on the backend. Write the answer in the **Email Content** field.

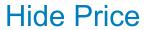

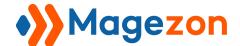

- After sending email to other admins, they will receive the email notification like this:

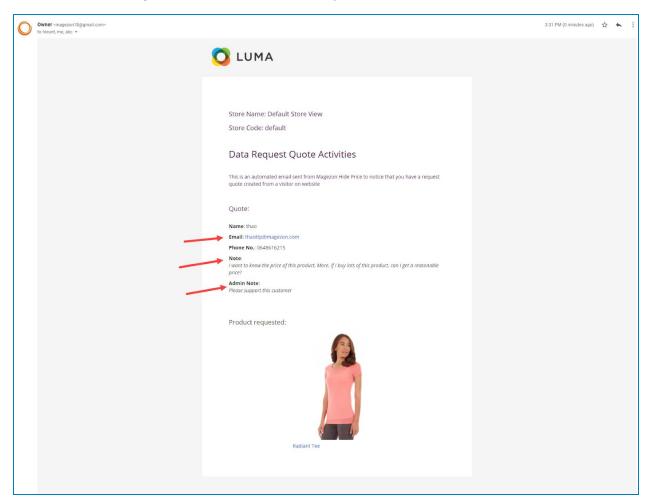

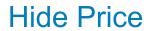

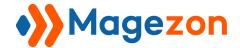

- When you write reply messages and send it to customer right on the backend, they will receive notification via email like this:

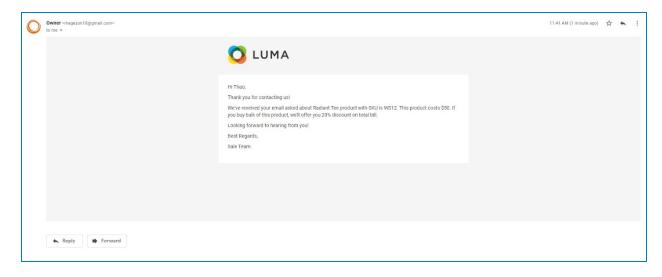

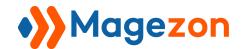

## VII) Support

If you have any questions or need any support, feel free to contact us by following ways. We will get back to you within 24 hours since you submit your support request.

- Submit contact form.
- Email us at support@magezon.com.
- Submit a ticket.
- Contact us through Skype: support@magezon.com.
- Contact us via live chat on our website: magezon.com.